## Morningstar Total Rebalance Expert Morningstar Model Marketplace - Beta Release

This document covers the following new feature in Morningstar Total **Overview** Rebalance Expert.

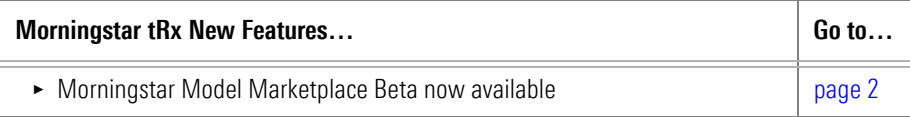

Do you want to see a live demonstration of Morningstar Model Marketplace? Morningstar tRx will be hosting live webinars every day this week at 11:00 am Pacific time. Click [here](https://morningstar.zoom.us/webinar/register/WN_aqHJuy4uR1OJYDtuHsh2eQ) to sign up for any session.

## <span id="page-1-0"></span>Using Model Marketplace in Morningstar tRx

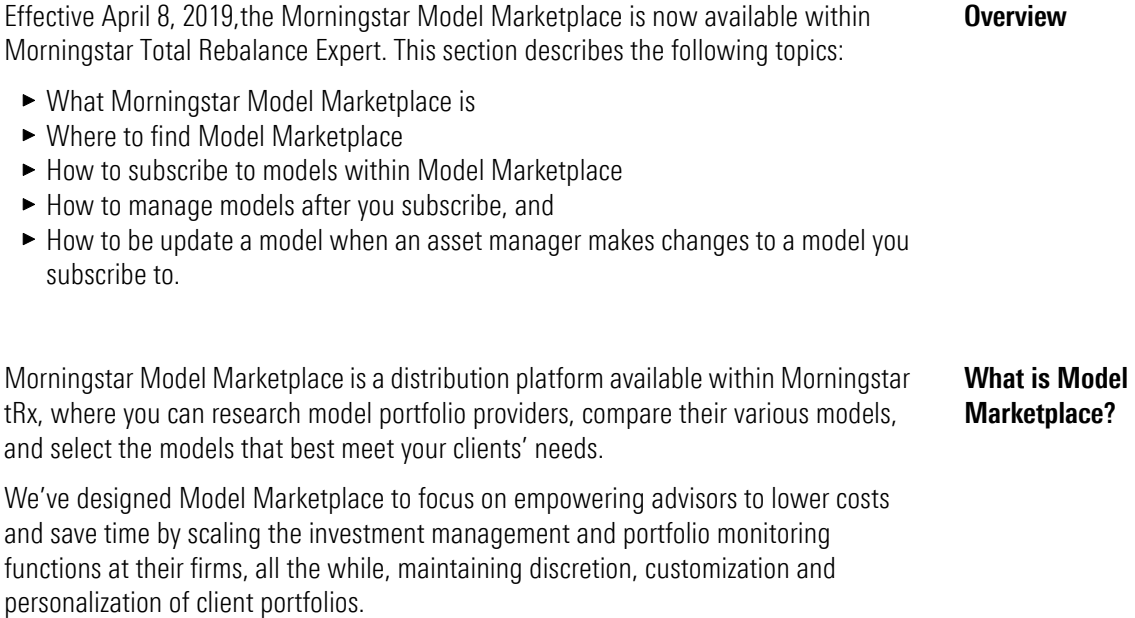

Note: Click [here](https://advisor.morningstar.com/AWSOE/Training/ModelMarketplace.pdf) for more information about tRx Models Marketplace.

After logging into Morningstar tRx, you find models that you can subscribe to within Menu … Investment Modeling …Model Marketplace.

## Where do I find Model Marketplace?

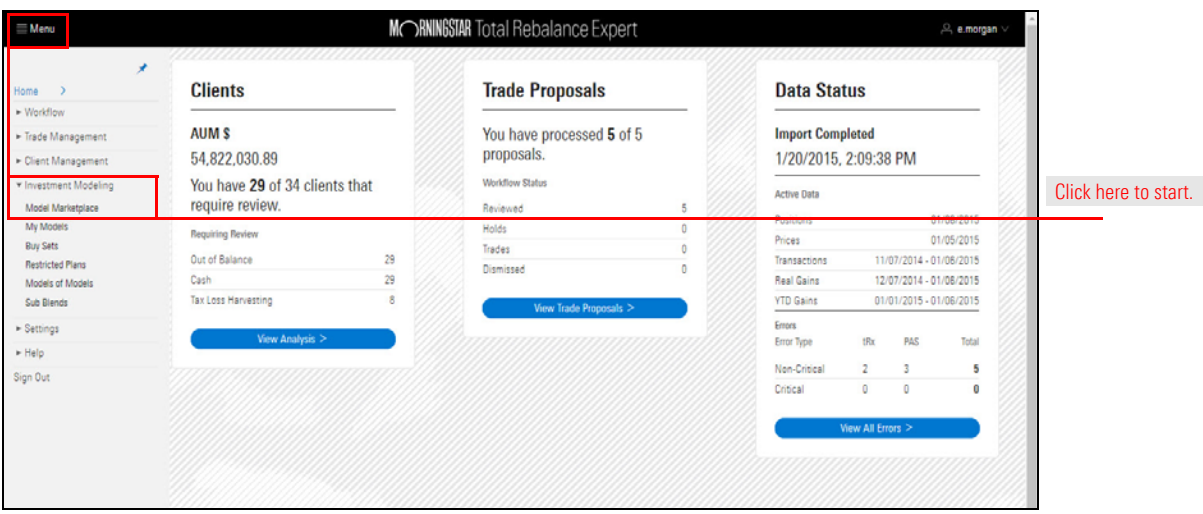

The very first time you enter the Model Marketplace, you will be asked to agree to Terms of Service. Once clicking Submit, you will have unlimited access to all models within Model Marketplace.

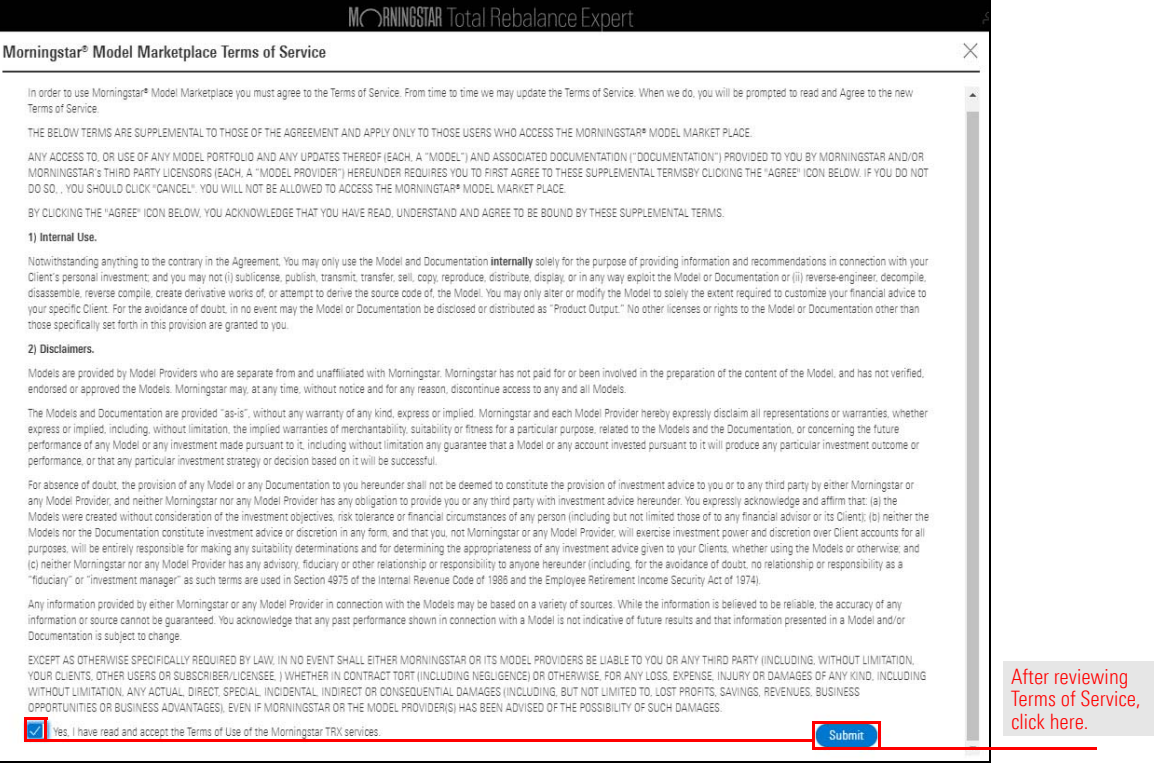

Now that you've agreed to Model Marketplace Terms of Service, you are ready to start using this valuable tool. Before subscribing to models, become familiar with the different asset managers participating in Model Marketplace. To view the available asset managers, click on the drop-down menu above the Asset Manager column.

How do I subscribe to models within Models Marketplace?

Click on any asset manager to filter for models belonging only to that manager. For example, select Fidelity, to view only models belonging to Fidelity. You can also click on the Website for each asset manager to learn more about their products.

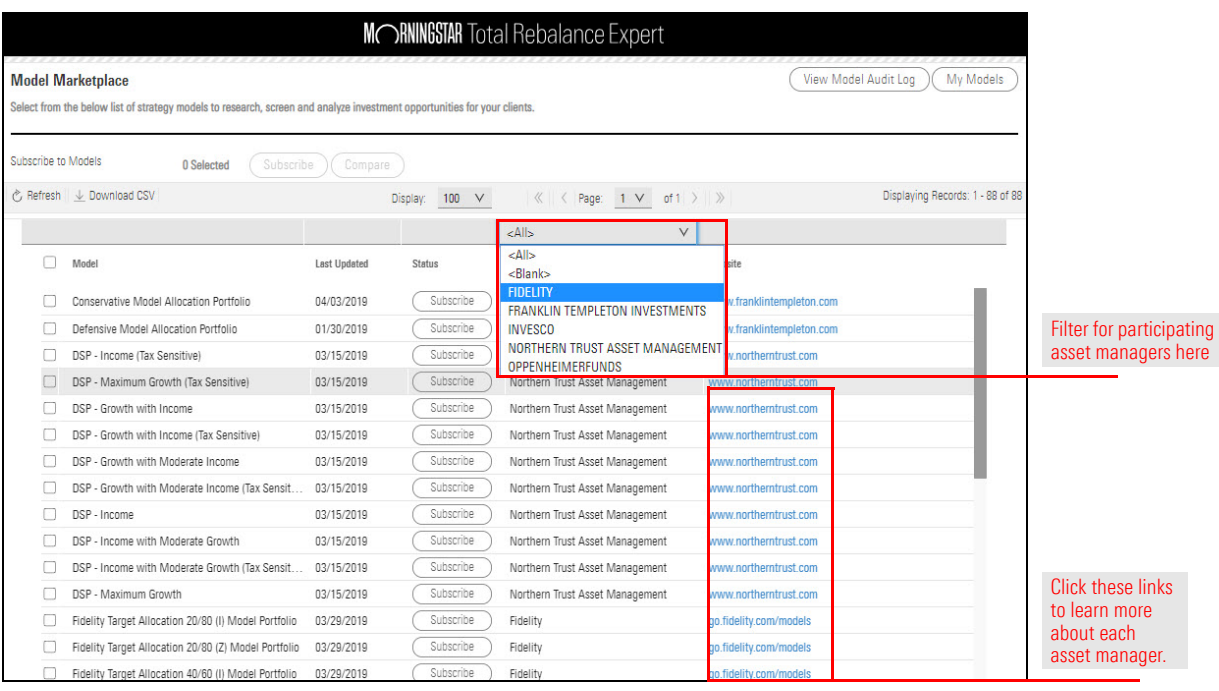

To subscribe to a model within Models Marketplace, do the following:

1. From the **Model Marketplace** page, click on the **name** of the model you want to subscribe to. The Model Details page opens.

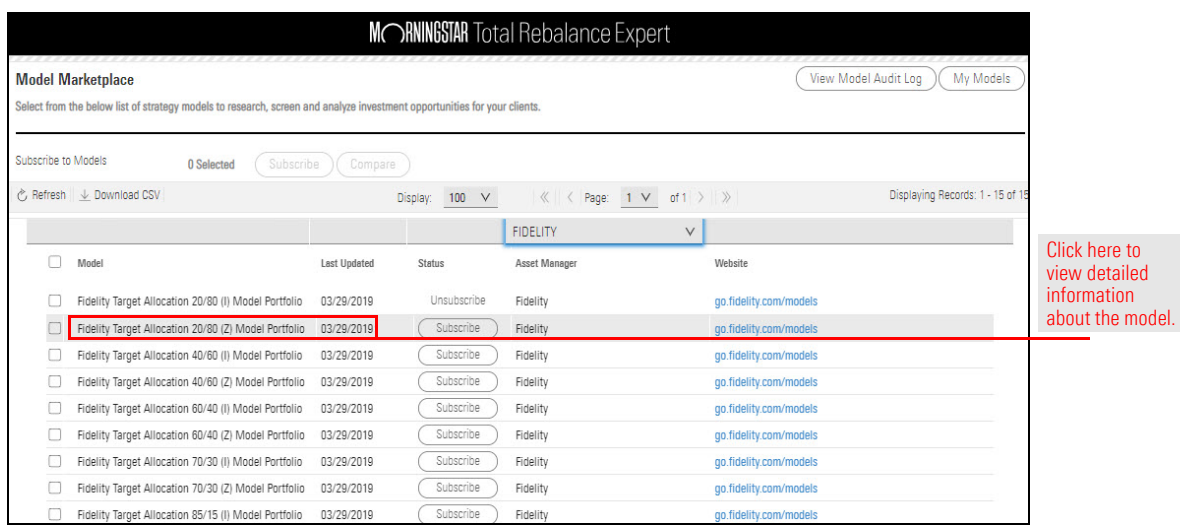

- 2. From the Model Details page, review the Allocation and Holdings that comprise the model.
- 3. If the model fits your strategy, click **Subscribe**. The Rename Model box opens.

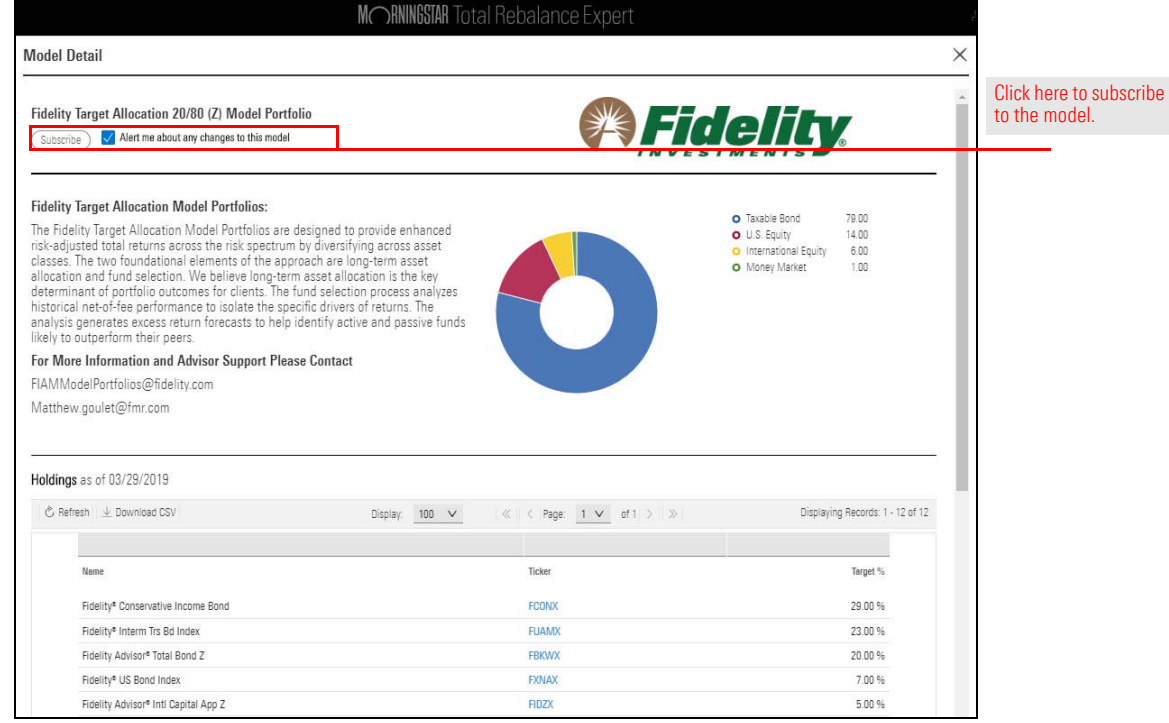

4. In the text field, type a new name for your model.

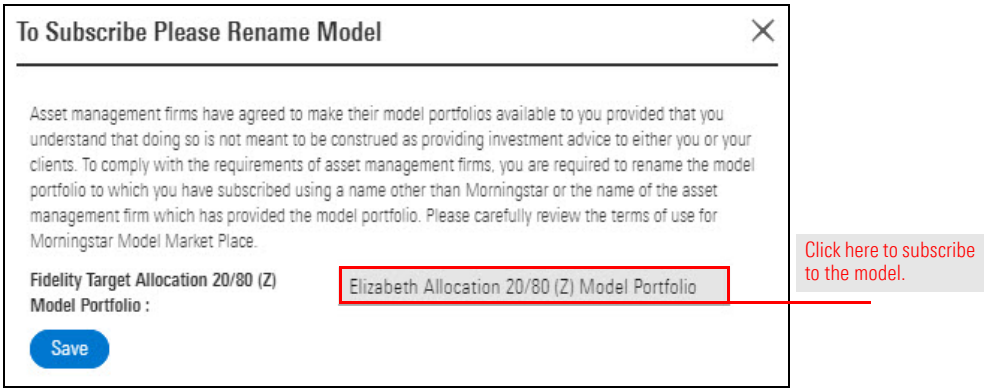

- The Note: When renaming your model, be sure to remove any reference to the asset manager.
- 5. Click Save. Repeat these steps for each model you want to subscribe to.

How do I unsubscribe to

a model?

To unsubscribe from a model, do the following:

1. From the Status column, click Unsubscribe. The Confirm Unsubscribe box opens.

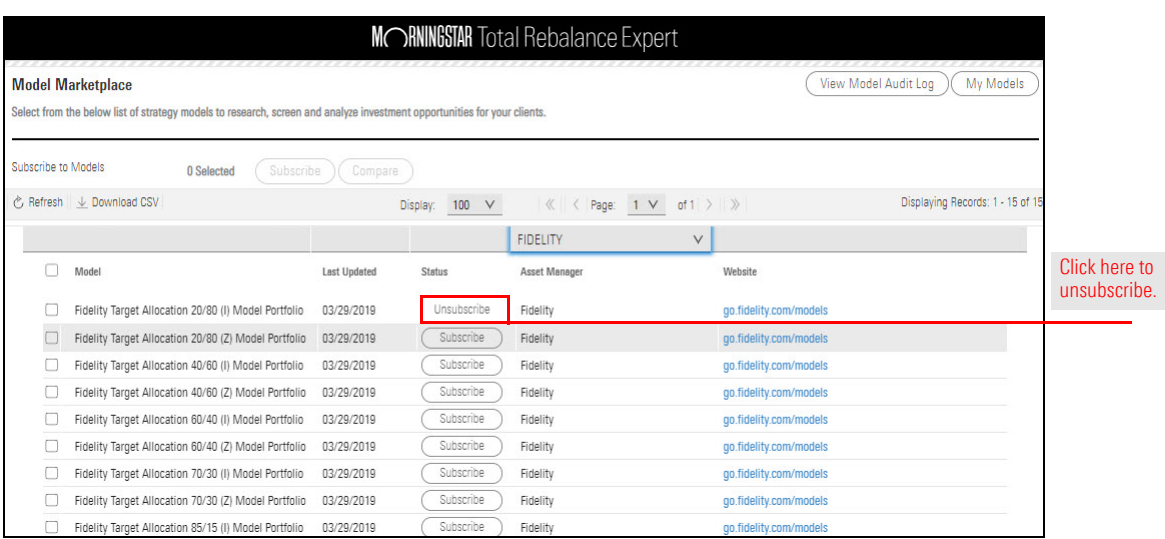

2. From the **Confirm Unsubscribe** box, click Yes.

Once you rename and subscribe to a model, the model appears within the My Models page. You can distinguish between models you subscribe to and models you create manually within the Model Source column.

## How do I manage the model portfolios I subscribe to?

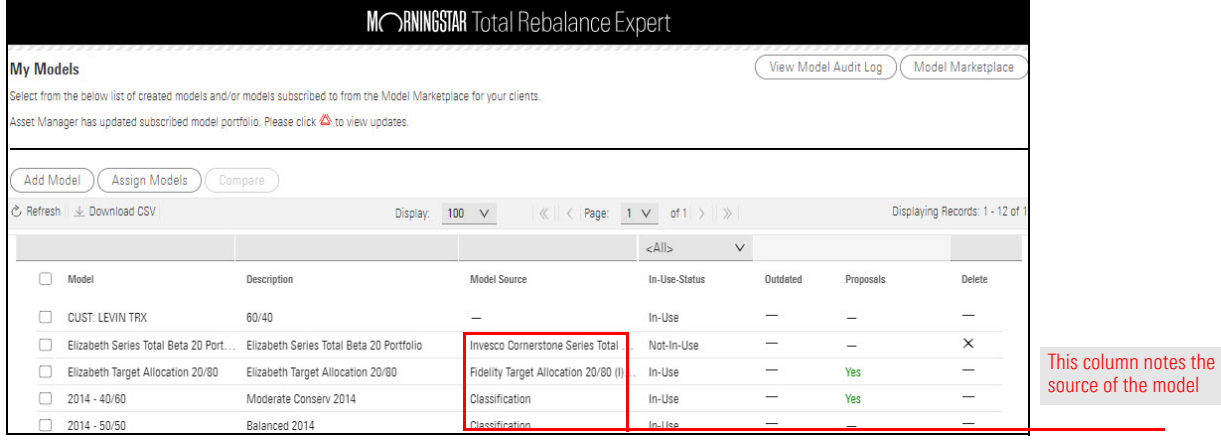

From here, you can complete the following tasks:

- $\blacktriangleright$  View the fund line up within a model portfolio
- $\blacktriangleright$  Assign a model to clients, and
- $\blacktriangleright$  Compare models side by side.

To manage models after you subscribe to them, do the following:

1. From the Menu, click Investment Modeling ... My Models. The My Models page opens.

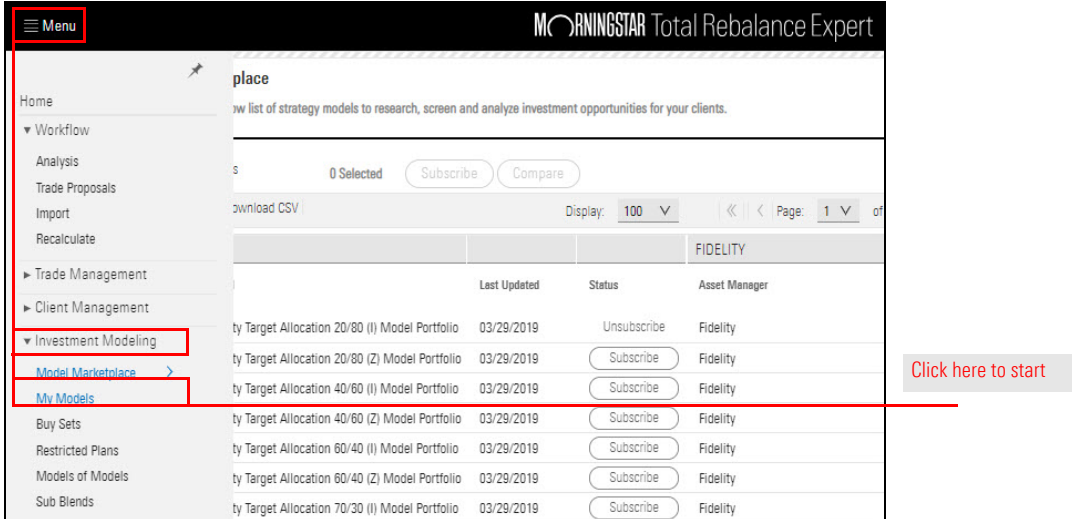

2. To view the model line up, click on a model you subscribed to. The Model Maintenance screen opens.

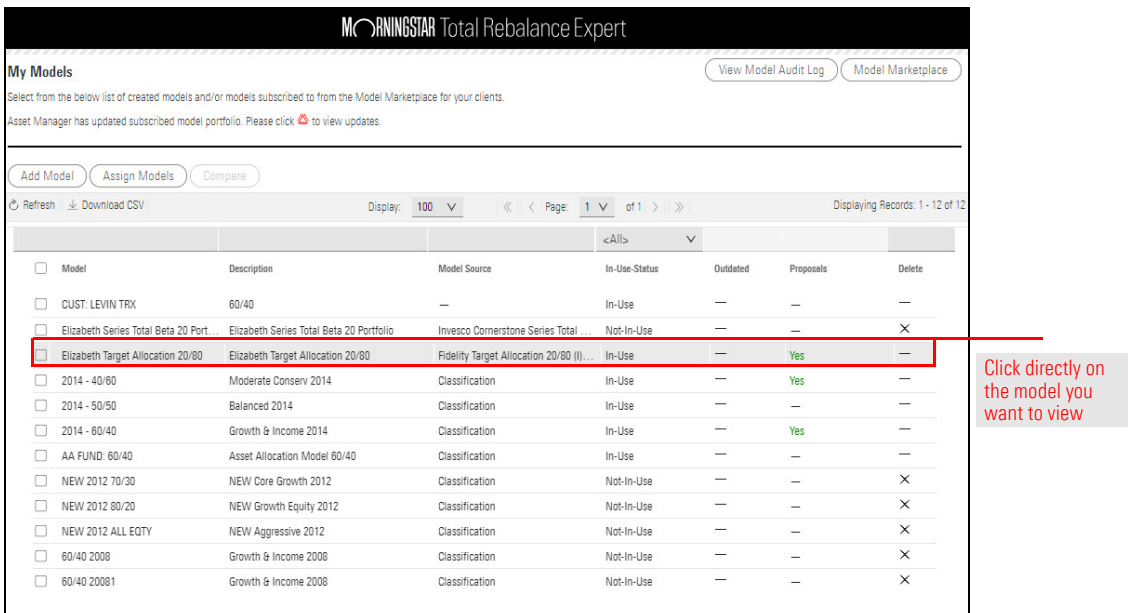

3. From the Model Maintenance page, make any adjustments to your model.

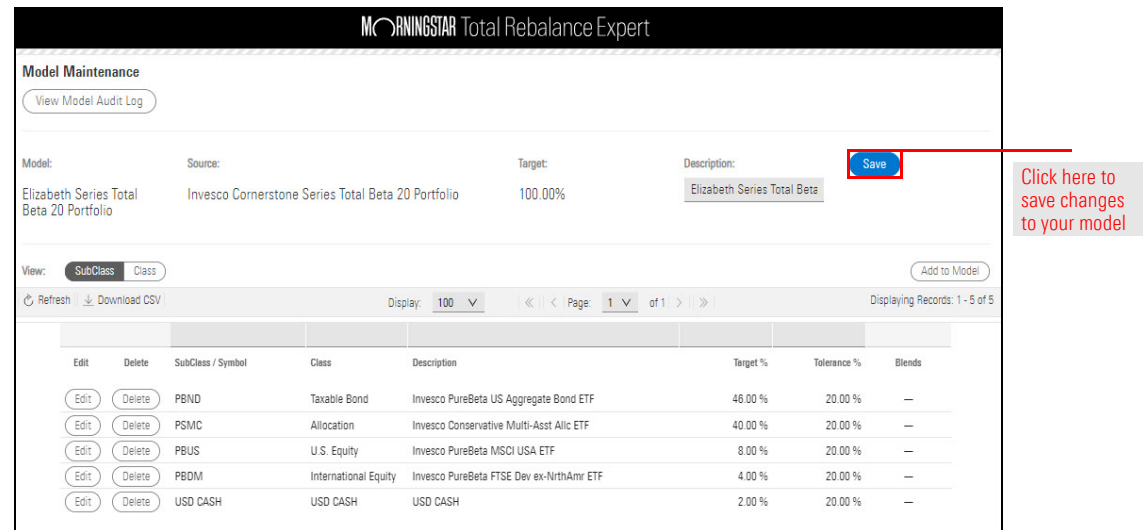

- 4. Click Save. Use the Menu to return to the My Models page.
- 5. To assign a model to a client, click the Assign Models button. The Assign Models page opens.

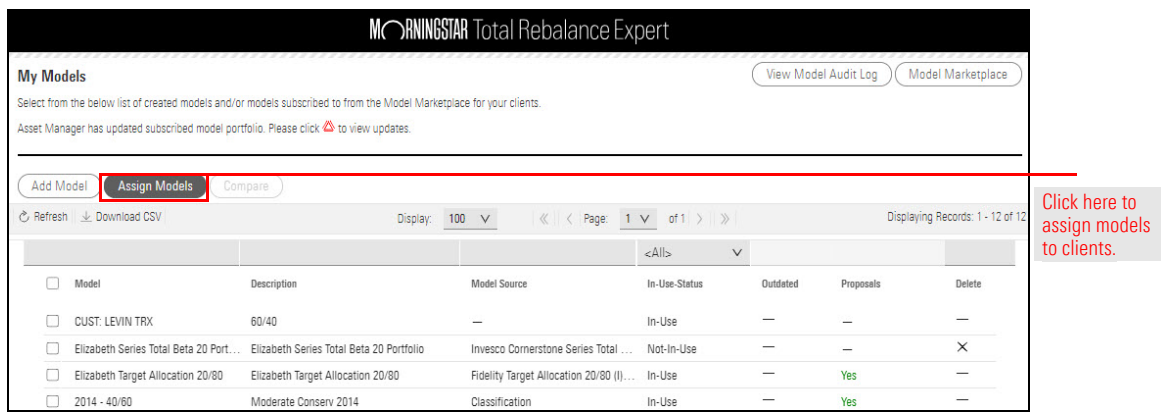

6. Select the client you want to assign a model to. Then select the model from the Assign Model drop-down menu.

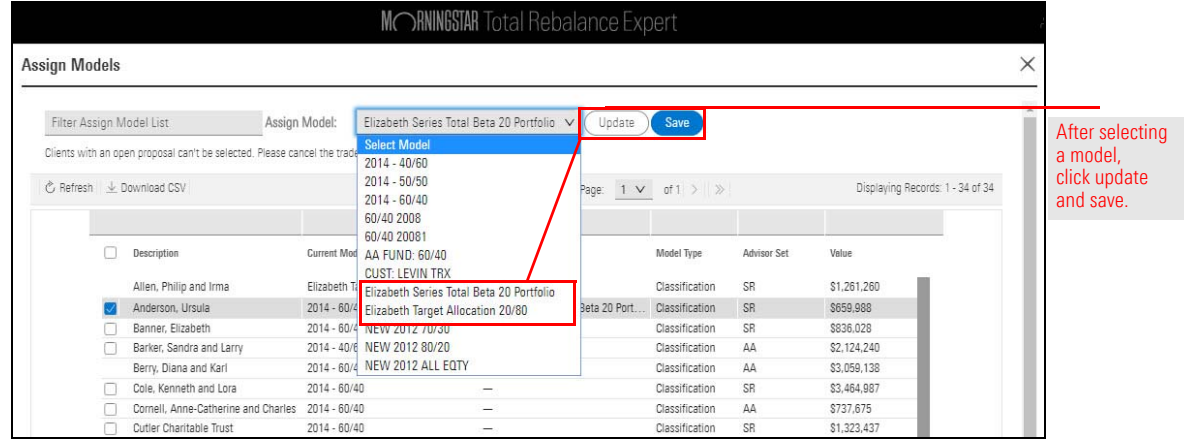

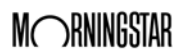

- 7. Click Update. Then click Save.
- 8. To compare two models you've subscribed to, select the **models** you want to compare. Then click **Compare**. The Model Compare page opens.

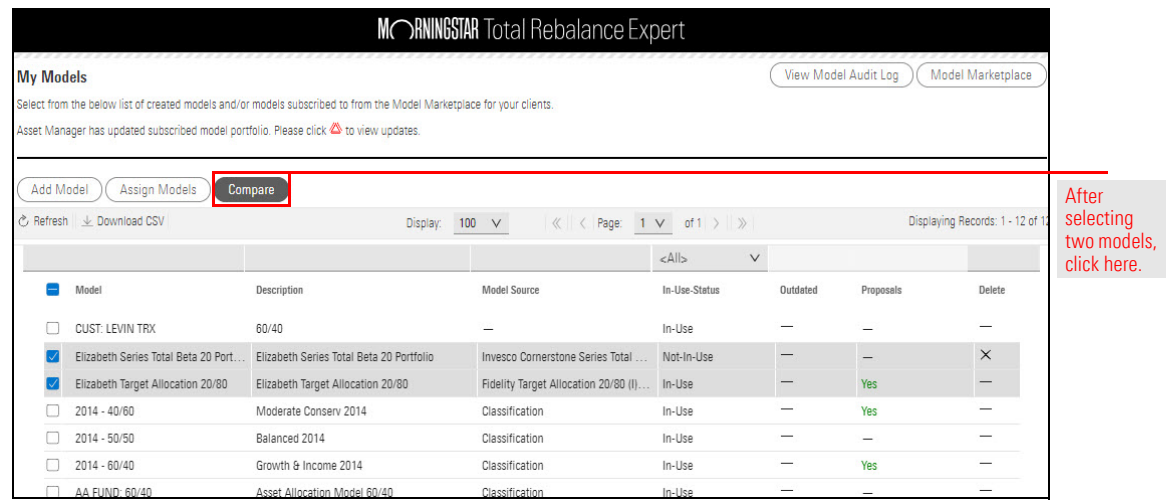

From here, complete the Rebalance workflow as you normally would. Note that when you arrive at the Review Trade Proposal step, the trades generated will bring you in sync with the model you subscribed to within the Models Marketplace.

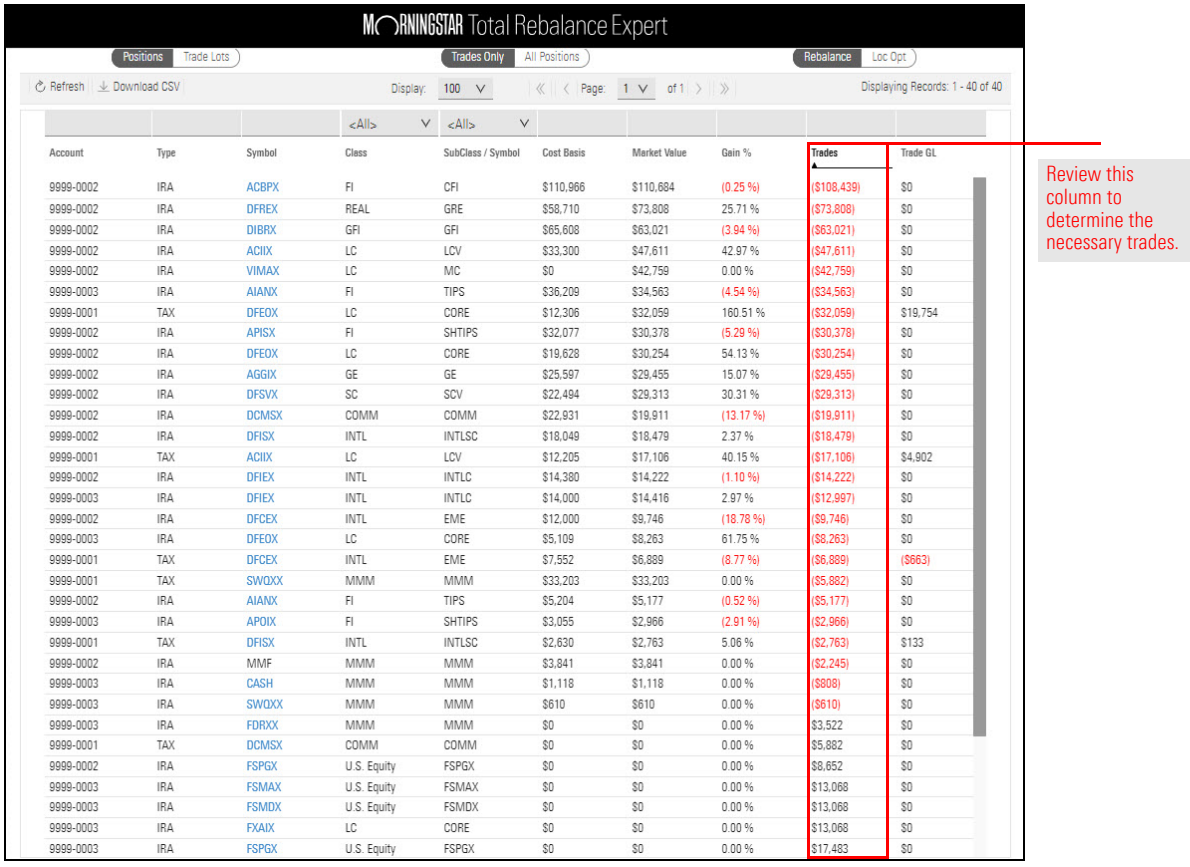

After you subscribe to a model within the Model Marketplace you are automatically enrolled in the Model update alert system. When asset managers update model(s) allocation, you are notified of changes to the models you have subscribed to. To view which models have changed, click on the Review button within the banner on the Home page.

How do I update a model I subscribe to when an asset manager makes changes to the model?

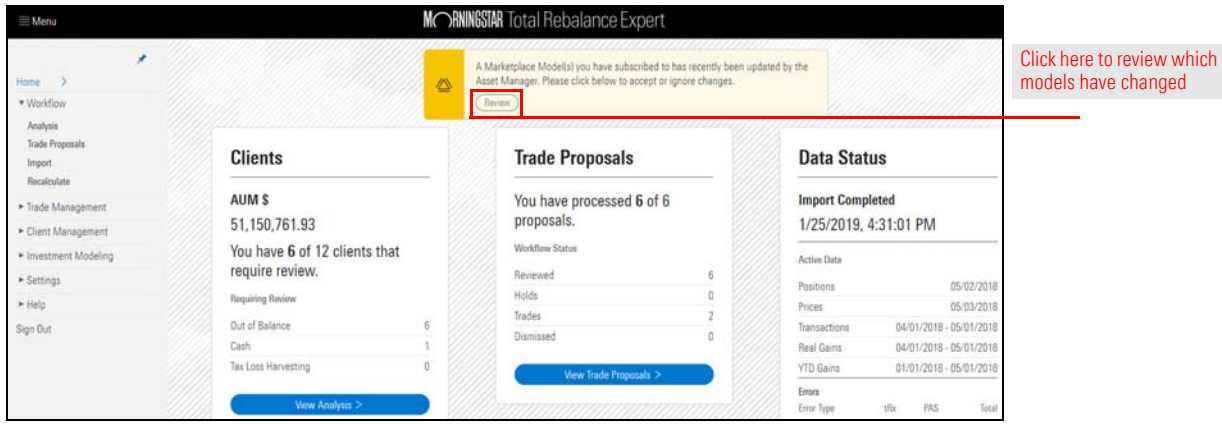

After you review which models have changed, update the models you've subscribed to within the My Models page. To update the models you subscribe to, do the following;

1. From the Menu, click Investment Modeling ... My Models. The My Models page opens.

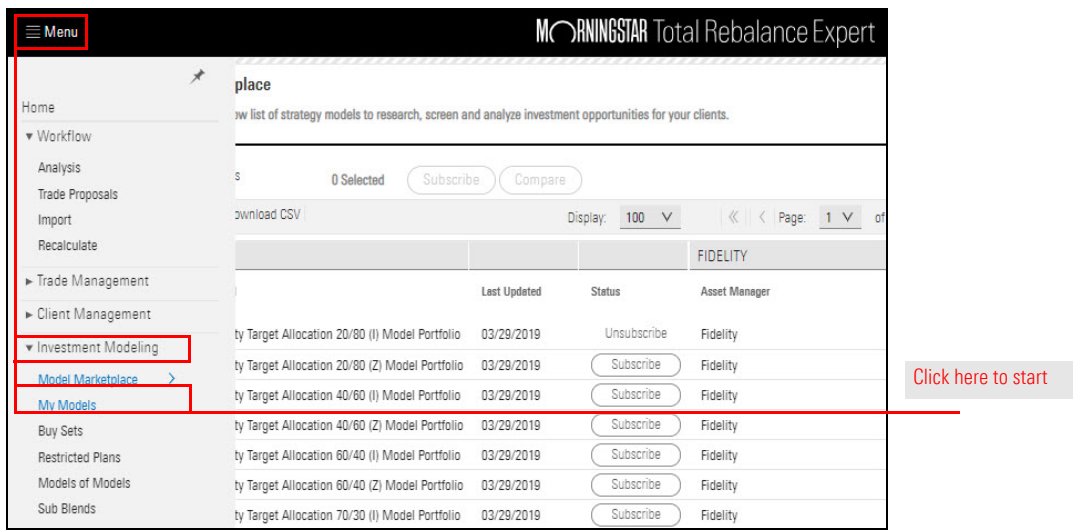

2. From the **Outdated** column, click on the **Alert** icon. The Model Compare page opens.

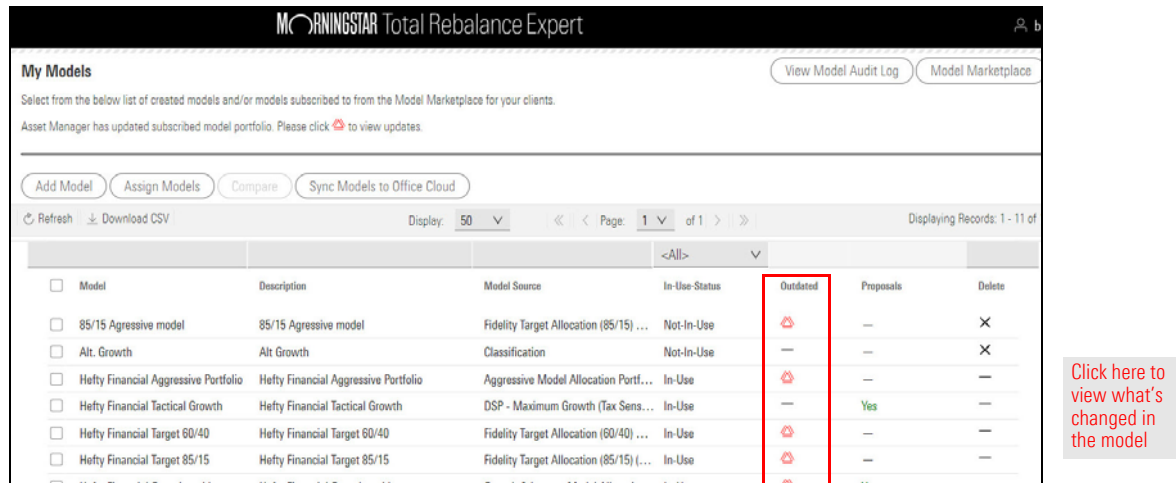

- 3. From the My Models page, take the following actions:
	- ► Click Update to copy over the most recent changes from the Asset Manager.
	- $\blacktriangleright$  Click Ignore to forgo updating the model you subscribe to.

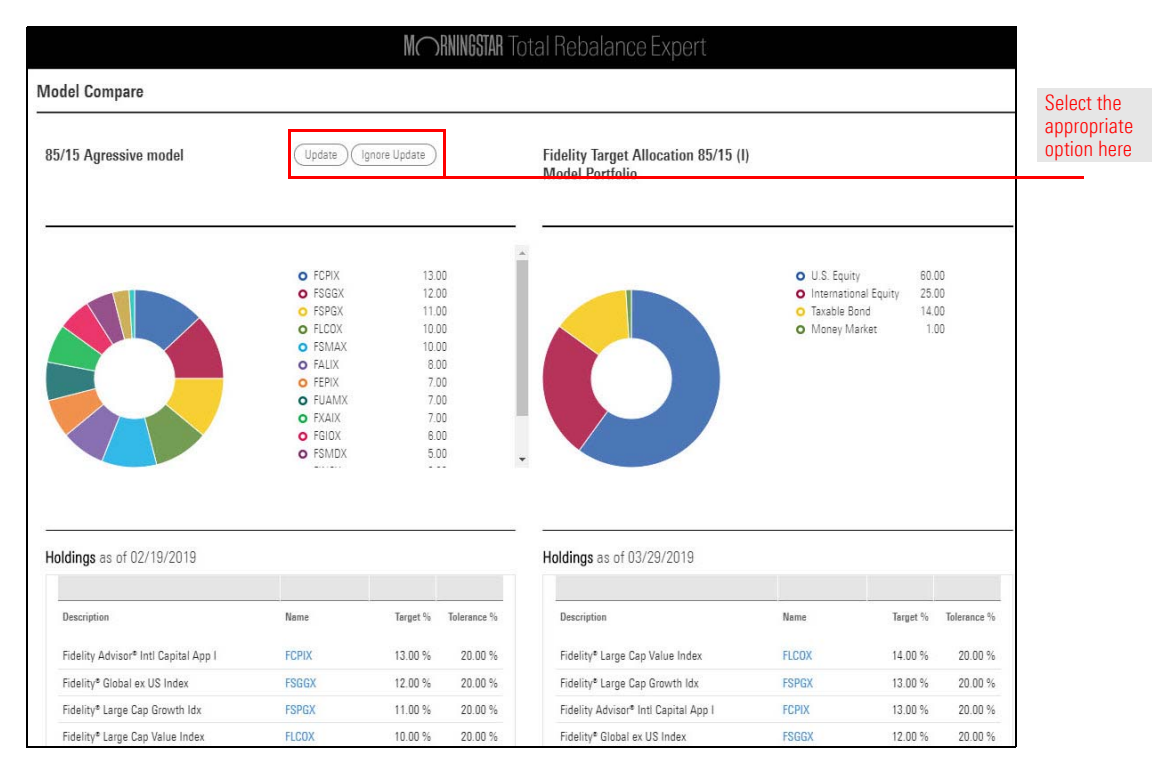